# How to Send Automatic Out of Office replies Using Office 365

- 1. Click on the *Settings* gear in the upper right corner.
- 2. Scroll down and select *View all Outlook Settings*.
- View all Outlook settings 🚦

ී

Ļ1

3. Select Mail> Automatic Replies.

| Settings              | Layout            | Automatic replies ×                                                                                                    |  |  |  |  |  |
|-----------------------|-------------------|----------------------------------------------------------------------------------------------------|--|--|--|--|--|
|                       | Compose and reply | Use automatic replies to let others know you're on vacation or aren't available to respond to email. You can set your replies to start |  |  |  |  |  |
| ଉ General             | Attachments       | and end at a specific time. Otherwise, they'll continue until you turn them off.  Turn on automatic replies                            |  |  |  |  |  |
| 🖾 Mail                | Rules             |                                                                                                    |  |  |  |  |  |
| 🛗 Calendar            | Sweep             | Send replies only during a time period                                                                                                 |  |  |  |  |  |
| g <sup>Q</sup> People | Junk email        | Start time 4/14/2022                                                                                                    |  |  |  |  |  |
| View quick settings   | Customize actions | End time 4/15/2022                                                                                                    |  |  |  |  |  |
|                       | Sync email        | -                                                                                                    |  |  |  |  |  |
|                       | Message handling  | Send replies outside your organization                                                                                                 |  |  |  |  |  |
|                       | Forwarding        |                                                                                                    |  |  |  |  |  |
|                       | Automatic replies |                                                                                                    |  |  |  |  |  |

4. *Turn on Automatic Replies.* Optionally, type a response you want to send & set a date range for your automatic replies then *Save* it.

| utomatic                       | replies                                           |                                                                      |                       |                              |                   |
|--------------------------------|---------------------------------------------------|----------------------------------------------------------------------|-----------------------|------------------------------|-------------------|
|                                |                                                   | ow you're on vacation or aren't<br>they'll continue until you turn t |                       | l to email. You can set your | r replies to star |
| O Automati                     | ic replies on                                     |                                                                      | 7                     |                              |                   |
| Send replies                   | s only during a time p                            | eriod                                                                |                       |                              |                   |
| Start time                     | 4/14/2022                                         | 🛅 10:00 AM 🗠                                                         |                       |                              |                   |
| End time                       | 4/15/2022                                         | 10:00 AM 🗸                                                           |                       |                              |                   |
| nd automatic                   | replies inside your o                             | rganization                                                          | -                     |                              |                   |
| am currently o<br>elpdesk@tnco |                                                   | u need immedidate assistance pl                                      | ease contact the Help | аеsk at 757-825-2709 of b    | y email at        |
|                                | s outside your organiz<br>eplies only to contacts |                                                                      |                       |                              |                   |
| 🖋 A A                          | x° <b>B</b> <i>I</i> <u>U</u>                     |                                                                      | →≣ " ≣                | ≣ ≣ © ∞, …                   |                   |
| am currently o<br>elpdesk@tnco |                                                   | u need immedidate assistance pl                                      | ease contact the Help | odesk at 757-825-2709 or b   | y email at        |
|                                |                                                   |                                                                      |                       |                              |                   |

# How to Send Automatic Out of Office replies Using Outlook Desktop Client

Outlook 2021, Outlook 2019, Outlook 2016, Outlook 2013 desktop client

| 1.5010001110              | Automatic M                                                                                                    | cpiles                                                                                                    |                                                                                                    |  |  |
|---------------------------|----------------------------------------------------------------------------------------------------|----------------------------------------------------------------------------------------------------|----------------------------------------------------------------------------------------------------|--|--|
| e                         | Accour                                                                                                    | nt Information                                                                                                    |                                                                                                    |  |  |
| ☆ Info                    | KingS@TNC                                                                                                    |                                                                                                    |                                                                                                    |  |  |
| Open & Export             | Hicrosoft Ex                                                                                                    | change                                                                                                    |                                                                                                    |  |  |
| Save As                   | Most Recent S                                                                                                    | Sign-in                                                                                                    | Automatic Replies - KingS@TNCC.EDU ×                                                                                                    |  |  |
| Save Attachments<br>Print | Last sign-in: Browser (Firefox, Windows 10)<br>April 11, 2022 (2 days ago)<br>Hampton, Virginia, US<br><u>See all recent sign-in activity</u> |                                                                                                    | Do not send automatic replies     Send automatic replies     Only send during this time range:     Start time: Thu 4/14/2022     Thu 4/14/2022                                                                                                    |  |  |
|                           | Account<br>Settings ~                                                                                                    | Account Settings<br>Change settings for this account or set up more<br>connections.<br>• Access this account on the web.<br><u>https://outlook.office365.com/owa/TNCC.EDU/</u><br>• <u>Get the Outlook app for iOS or Android.</u> | End time:       Fri 4/15/2022       11:00 AM         Automatically reply once for each sender with the following messages:         Inside My Organization       Outside My Organization (Off)         Calibri       11         B       I       I         Image: Inside My Organization       Image: Image: Imag |  |  |
|                           | Automatic<br>Replies                                                                                                    | Automatic Replies (Out of Office)<br>Use automatic replies to notify others that you are out of off<br>not available to respond to email messages.                                                                                 | contact the Helpdesk at 757-825-2709 or by email at helpdesk@tncc.edu.                                                                                                    |  |  |
|                           | Tools                                                                                                    | Mailbox Settings<br>Manage the size of your mailbox by emptying Deleted Items<br>91.1 GB free of 99 GB                                                                                                    |                                                                                                    |  |  |
|                           | Manage Rules<br>& Alerts                                                                                                    | Rules and Alerts<br>Use Rules and Alerts to help organize your incoming email n<br>updates when items are added, changed, or removed.                                                                                              | Rules OK Cancel                                                                                                    |  |  |

#### 1.Select File>Automatic Replies

2. In the Automatic Replies box, select Send automatic replies.

Optionally, set a date range for your automatic replies. This will turn off automatic replies at the date and time you enter for the end time. Otherwise, you'll need to turn off automatic replies manually.

3.On the *Inside My Organization tab*, type the response that you want to send to teammates or colleagues while you are out of the office.

### 4. Select OK to save your settings. Turn off automatic out-of-office replies

When Outlook is setup to send automatic replies, you'll see a message under the ribbon with this information. Select **Turn off** to disable automatic out-of-office replies. If you want to modify the dates for your automatic reply or the message sent, use the steps above to modify your settings.

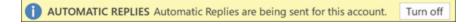

# How to Send Automatic Out of Office replies Using the Outlook App

1. Go to the *Outlook* app on your device.

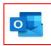

2. Selet *Settings* in the bottom

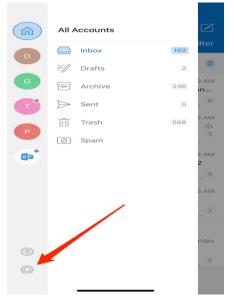

3. Select your *Mail* account.

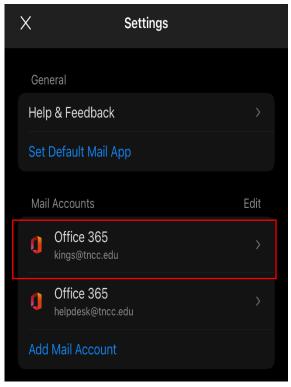

- 4. Click the slider to enable *Automatic Replies.*
- 5. Select who you would like the auto-reply to apply to (This is automatically set to *Reply only my organization*).
- 6. Type the reply you would like to be sent.
- 7. When finished, click the checkbox in the top right to save.
- 8. Auto-replies are now set up and will be sent!

| <                          | Automatic Replies                                                                                 | ~          |
|----------------------------|---------------------------------------------------------------------------------------------------|------------|
| Automatic F                | Replies                                                                                           |            |
| Reply during               | g a time period                                                                                   |            |
| Reply to eve               | eryone                                                                                            | ~          |
| Reply only t               | to my organization                                                                                |            |
| Use differer               | nt replies                                                                                        |            |
| Use different organization | replies for people inside and ou                                                                  | tside my   |
| Reply to eve               | ryone with                                                                                        |            |
| immedidate a               | y out of the office. If you need<br>assistance please contact the<br>709 or by email at helpdesk@ | e Helpdesk |